## 【Google ドライブに写真をアップロード、共有可能なリンクを取得するには】

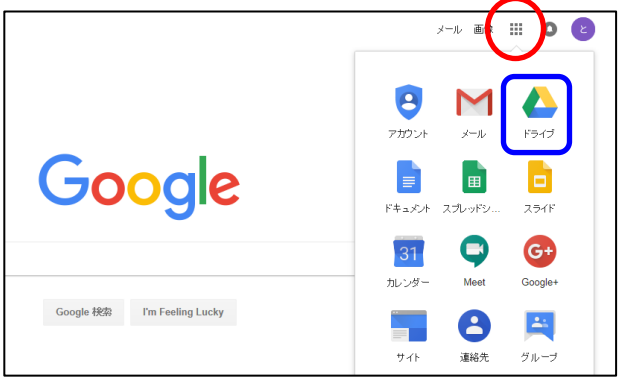

1.学内アカウントで Google にログイン後 Google アプリ(赤丸箇所)をクリック→「ドライブ」を選択

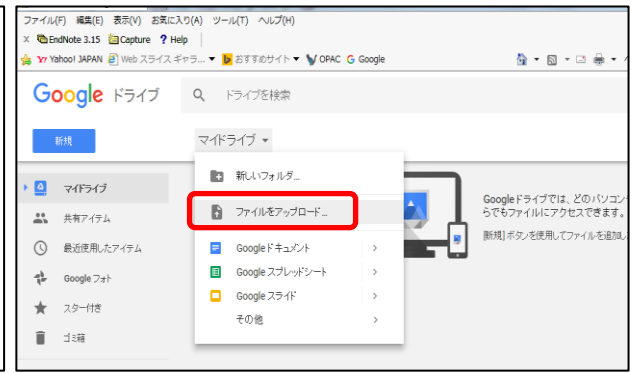

2. Google ドライブよりマイドライブをクリック→ 「ファイルをアップロード」を選択

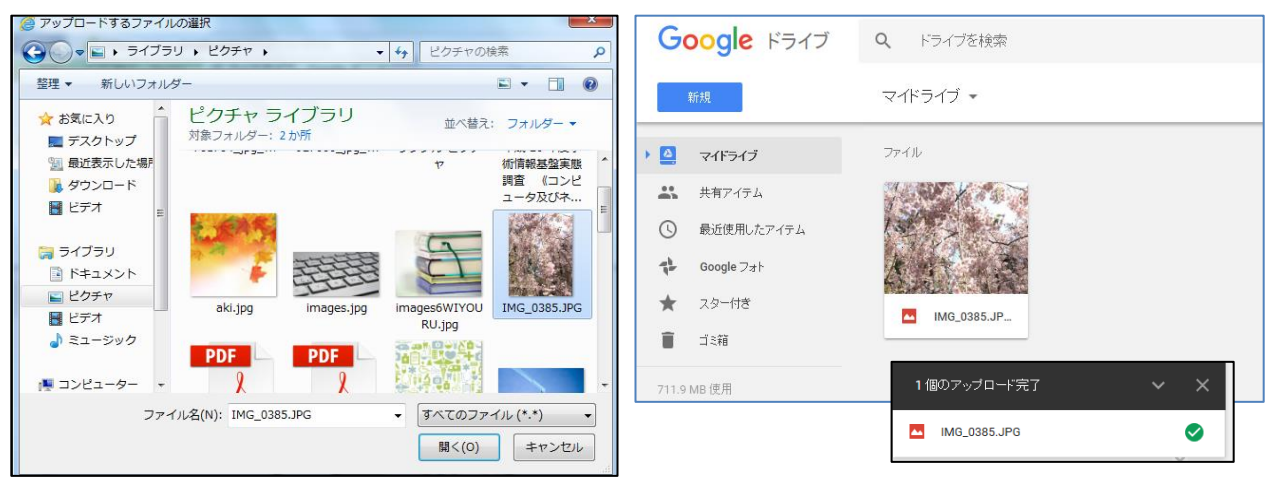

3.「アップロードするファイルの選択」より該当写

真を選択、開くをクリック

4.アップロードが完了すると、マイドライブに写真 が保存されます。

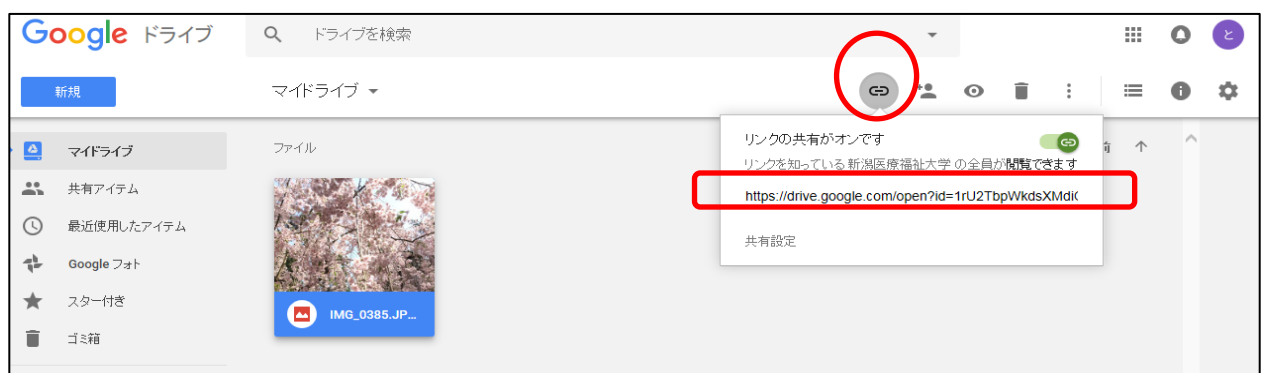

5.応募写真を選択して、画面上部の「共有可能なリンクを取得」をクリック→「リンクの共有がオンです」に 設定(オフの場合は横のスライドボタンを右に移動)→「リンクを知っている新潟医療福祉大学の全員が 閲覧できます」と表示されていることを確認し、下に表示された URL をすべてコピーして「写真データのU RL」の回答欄にペーストしてください。

写真データのURL\* 応募写真をGoogle Driveにアップロードし、そのURLを下記に記入してください。 https://drive.google.com/open?id=1rU2TbpWkdsXMdiQNPvKORxWi!